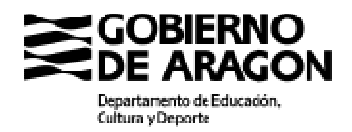

## **MANUAL DE AYUDA PARA LA PRESENTACIÓN ELECTRÓNICA**

Autorización, modificación y extinción de centros docentes privados

La solicitud para autorizar un centro, modificar la autorización o extinción del mismo por cese de actividades, se va a poder realizar de forma electrónica a través del Tramitador online, en adelante TTO, que forma parte del entorno de tramitación electrónica del Gobierno de Aragón.

TTO es un formulario específico para cada procedimiento en el que se cumplimentan preguntas por la persona interesada y se va generando de forma automática la solicitud. Se sube o añade la documentación necesaria y se firma electrónicamente.

Con la firma electrónica se generan al mismo tiempo el pdf de la solicitud y el pdf de presentación en el Registro. El solicitante recibe en el correo electrónico que haya introducido al inicio del formulario para que la Administración se comunique con él, enlaces para poderse descargar ambos documentos a modo de resguardo.

Con esto concluye la presentación de la solicitud, que irá directamente a la bandeja de entrada del organismo gestor que ya viene determinado en TTO para recibirla. En este caso, la Dirección General de Planificación y Equidad del Departamento de Educación, que aparece en el pie de página de la solicitud.

Se ha diseñado un formulario diferente y por tanto un TTO distinto para presentar las solicitudes de:

- Autorización de centros docentes privados. Nº de identificación en el Portal de trámites: 8741
- Modificación de la autorización de centros docentes privados. Nº de identificación en el Portal: 8748
- Extinción de la autorización de centros docentes privados. Nº de identificación en el Portal: 8752

El acceso a este tramitador de cada uno de estos procedimientos se hace a través del **Portal de Trámites del Gobierno de Aragón.** Para entrar se ha de utilizar preferiblemente Chrome o Edge y buscar Portal de trámites Aragón**:** 

(https://www.aragon.es/TRAMITES)

**GOBIERNO**<br>DE ARAGON Trámite Categorías de trámites más vi

Cada procedimiento tiene un **número de identificación específico** que sirve para

encontrarlo en el **buscador** del Portal para acceder a la página en la que está TTO y toda la información necesaria para el trámite.

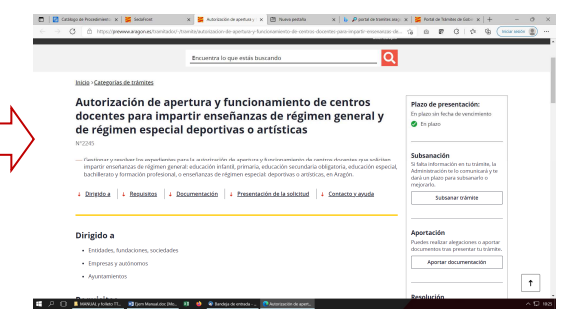

1

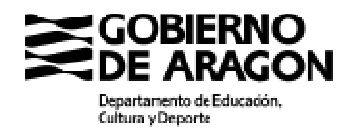

Otra forma de acceso es copiando en el navegador la URL del trámite:

SOLICITUD DE AUTORIZACIÓN DE CENTRO https://www.aragon.es/tramitador/-/tramite/autorizacion-de-apertura-yfuncionamiento-de-centros-docentes-privados

### SOLICITUD DE MODIFICACIÓN de la autorización

https://www.aragon.es/tramitador/-/tramite/modificacion-de-la-autorizacion-decentros-docentes-privados

## SOLICITUD DE EXTINCIÓN DE CENTRO:

https://www.aragon.es/tramitador/-/tramite/extincion-de-la-autorizacion-de-centrosdocentes-privados

## **1. Entrar en TTO y cumplimentar la solicitud**

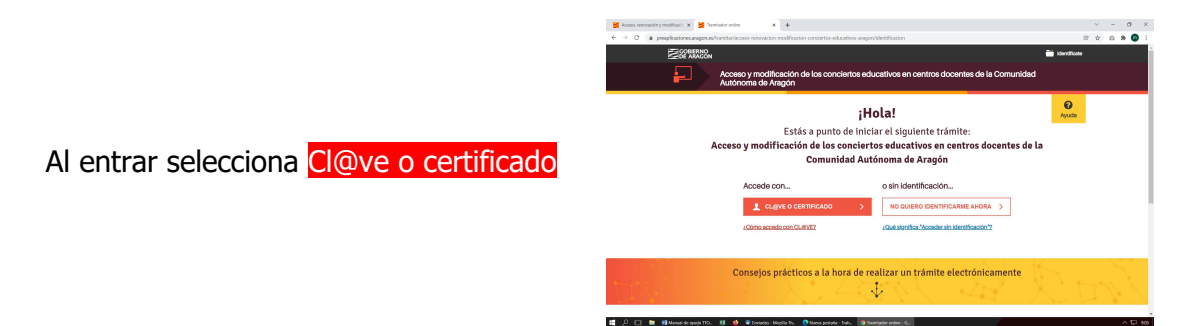

En la parte inferior de esta pantalla vas a encontrar consejos y enlaces a páginas de ayuda sobre trámites electrónicos y selecciona el método de identificación electrónica que vas a utilizar para el trámite.

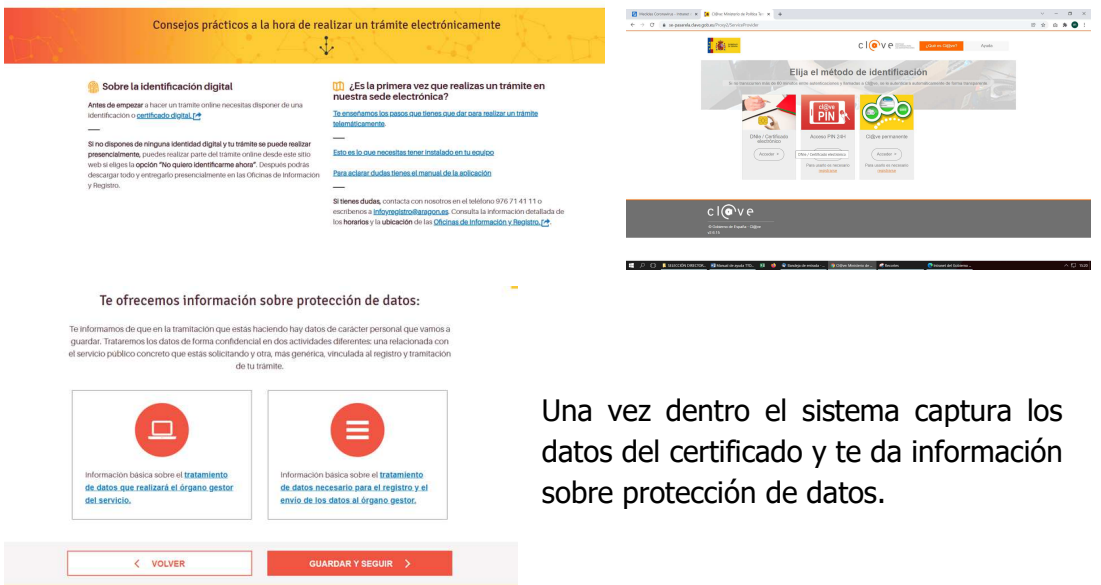

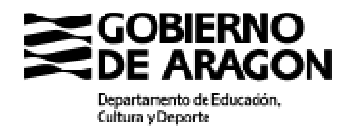

Dirección General de Planificación y Equidad

Avda, Ranillas, 5 D 50C71 Zaragoza (Zaragoza)

Aspectos importantes a conocer antes de entrar en cualquier TTO:

**Para seguir avanzando en las pantallas** hay que clicar siempre **GUARDAR Y SEGUIR** Podrás avanzar y se guardará lo que cumplimentes o adjuntes. **Se puede entrar y salir de TTO las veces que sea necesario** para introducir o modificar datos, subir documentos etc. Al entrar siempre verás lo último que hayas guardado. Una vez firmada electrónicamente la solicitud ya no se puede modificar. **En la parte superior de TTO** verás en todo momento del trámite el progreso de la solicitud y los distintos pasos que se han de ir complentando ompletado el 30% del tramit **C VOLVER A TRAMITER**  $\hat{m}$  sum  $\overline{\mathbf{t}}$  neso  $\mathbf{r}$  $D$  $\blacksquare$ **Podrás ELIMINAR una solicitud** en cualquier momento siempre que **NO ESTÉ FIRMADA.**   $\blacksquare$ Si decides eliminar la solicitud o el trámite que ¿Quieres eliminar totalmente tu trámite? estás haciendo, TTO permitirá: A. Si escoges "Eliminar tràmite", se eliminarán los datos que has Si inscopies "Euromat trantura", ne extremaran soe caros que nas<br>introducido y comentanás de nuevo.<br>Si escopes "Elliminar y salif", además de eliminar los datos, serás<br>redirigido a la sede electrónica. Clué quieres hacer? ELIMINARY

Los pasos a seguir en TTO para la presentación de la solicitud van a ser:

- A. Identificación del solicitante
- B. Autorizaciones
- C. Rellenar los datos de la solicitud
- D. Declaración responsable
- E. Aportar o subir documentación
- F. Firmar la solicitud

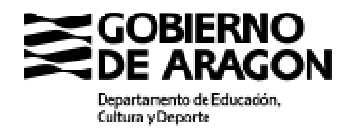

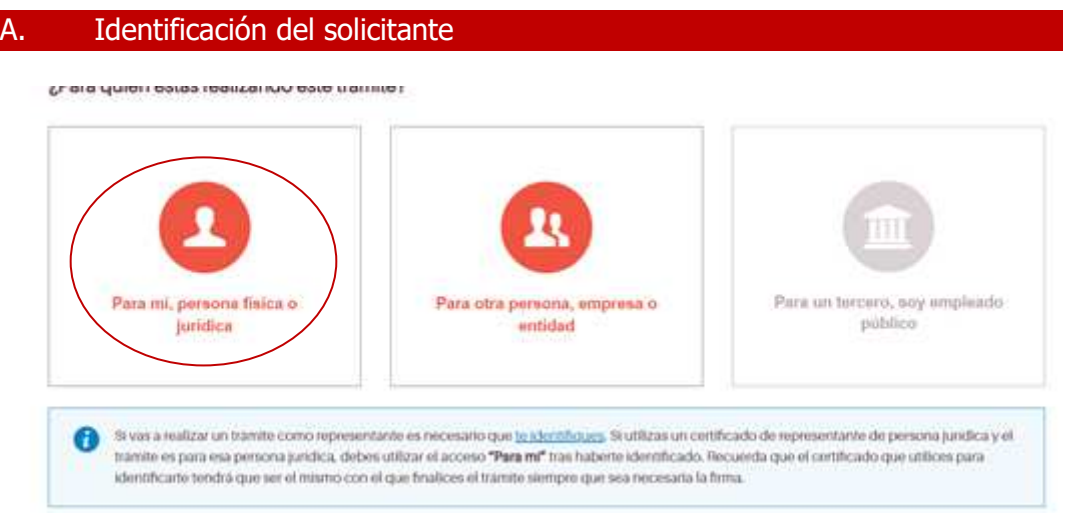

En la pantalla siguiente aparecen los datos que constan en el certificado con el que tramitas tu solicitud.

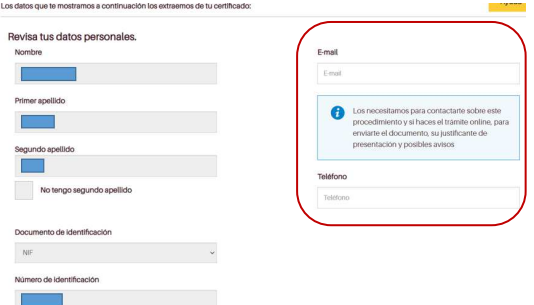

Has de introducir un **correo electrónico** y un número de **teléfono móvil**.

Al firmar la solicitud al email que indiques un aviso desde **SGA** (Sistema de Gestión de Avisos del Gobierno de Aragón) con los enlaces para que puedas descargar los pdf de solicitud y justificante de presentación

en el Registro. También te llegarán los enlaces para hacer subsanaciones, alegaciones o aportación de documentos durante la tramitación de tu expediente.

# B. Autorizaciones

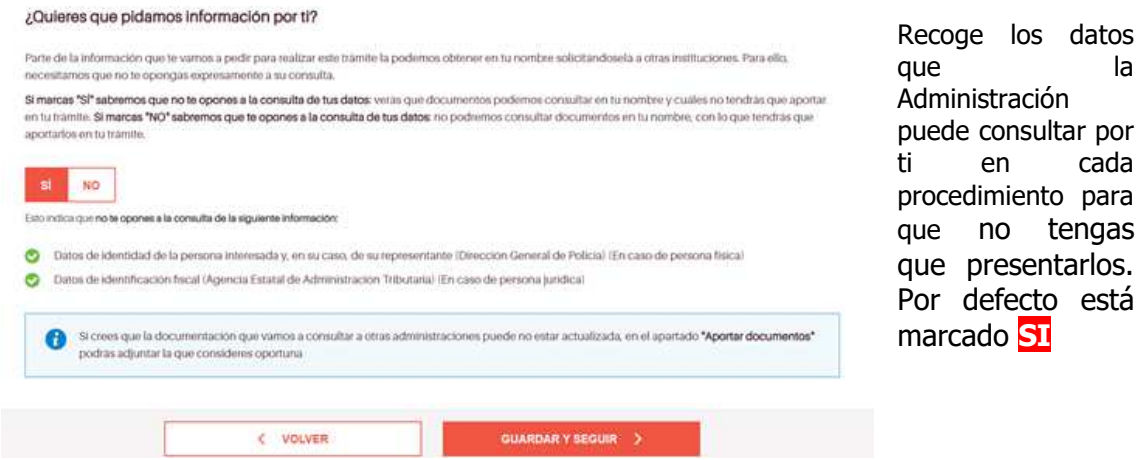

Pero puedes oponerte a la consulta eligiendo NO.

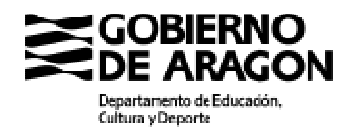

Solo en este caso cuando llegues al final de la tramitación, en el apartado APORTAR DOCUMENTOS se te requerira la documentación que justifique el cumplimento de los requisitos que aquí se recogen.

### C. Rellenar los datos de la solicitud

A partir de aquí empiezas a rellenar los datos de la solicitud en RELLENAR DATOS.

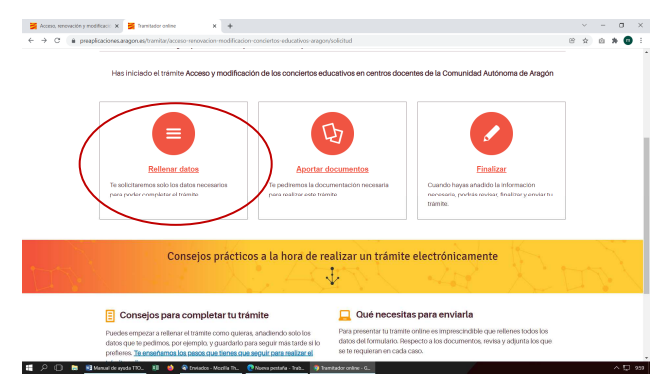

Si sales de TTO sin completar el trámite (y sin firmar), al volver a entrar en esta pantalla, en vez de Rellenar datos verás Seguir rellenando

A partir de aquí aparecen las pantallas con preguntas relacionadas con el trámite que estás haciendo.

Siempre hay una primera pantalla de Datos adicionales de la persona interesada y del centro.

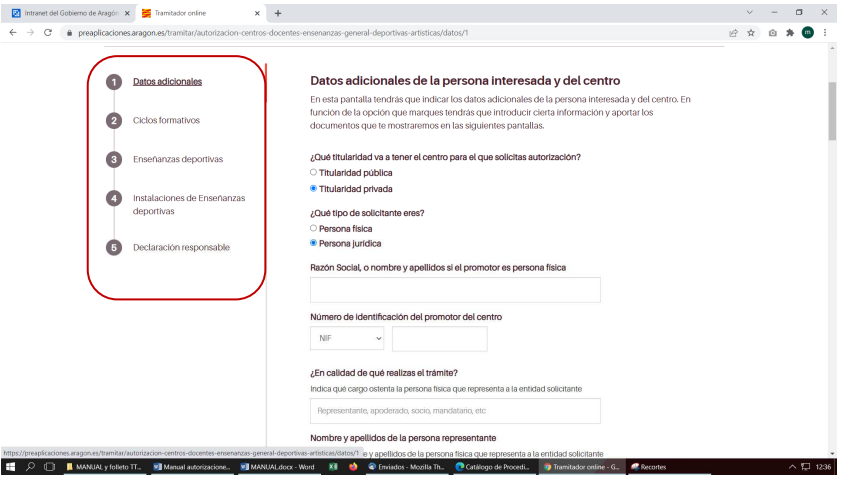

A la izquierda aparece un árbol con las pantallas que se van a ir abriendo en TTO conforme vas respondiendo a determinadas preguntas del trámite. Algunas de estas pantallas tienen un formato tipo TABLA.

En las pantallas con este formato se indica al comienzo de la misma. Una vez que respondes la primera vez a todas las preguntas en una pantalla con este formato, hay que clicar **AÑADIR DATOS** para que estos se vayan incorporando en una **tabla** que podrás ver al final de la pantalla.

Los datos de la tabla se pueden **ver, editar y borrar** con los botones o símbolos que verás a la derecha de cada fila.

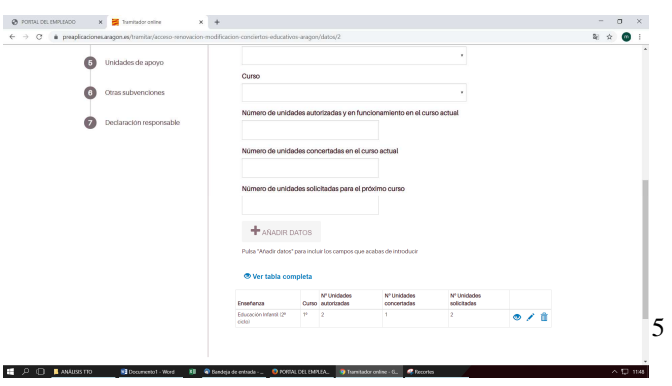

#### Dirección General de Planificación y Equidad

Avda, Ranillas, 5 D 50C71 Zaragoza (Zaragoza)

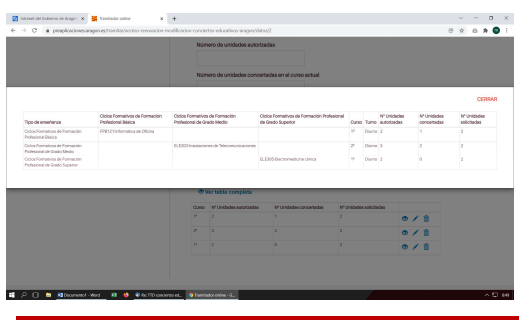

En la opción de **Ver tabla completa** aparece toda la información que hemos introducido.

D. Declaración responsable

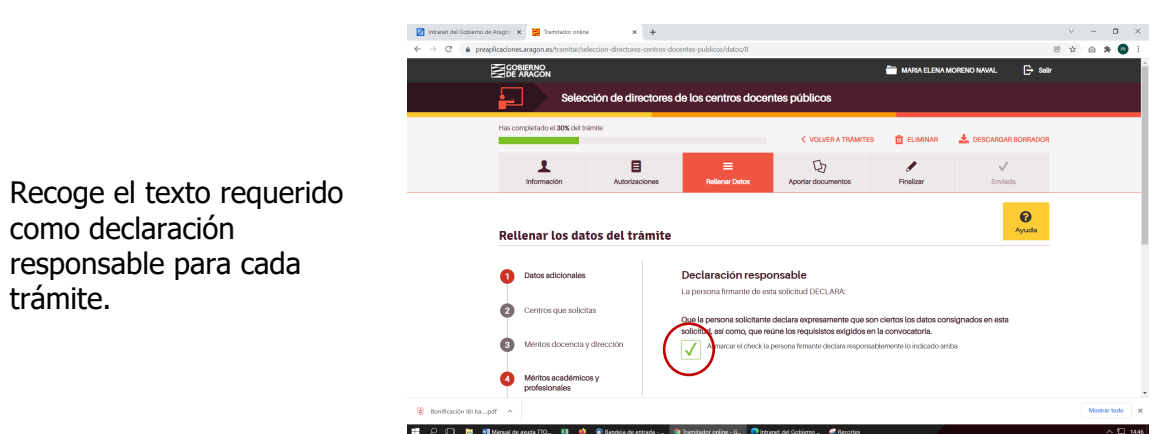

## **Es requisito indispensable marcar el check**<sup>1</sup> **para poder firmar la solicitud**

## E. Aportar o subir documentación

En este apartado se muestra la relación de documentos que es necesario incorporar en función de las respuestas o datos que hayas ido introduciendo. Los documentos de texto es conveniente que se aporten en formato pdf, aunque TTO permite añadir en cualquier tipo de formato.

## **Si un documento requiere de firma este ha de ser firmado antes de subirlo a TTO**

La firma de documentos fuera de TTO puede ser manual o electrónica. Si es electrónica puede hacerse a través de: https://valide.redsara.es, o utilizarse la herramienta de **autofirma** disponible en: https://firmaelectronica.gob.es

Aportar documentos tiene 3 apartados:

-

- 1. **Estos son los documentos que necesitamos**: Son los que se han de subir o añadir. Varían en función del trámite.
- 2. **Documentos que aportas por autorización**: son aquellos que la Administración puede consultar por ti. Solo tendrás que aportarlos si te has opuesto a su consulta.

 $1$  Esta pantalla sustituye a declaraciones que se presentaban en un documento firmado. Cuando el trámite se hace online no es necesario presentar ningún documento al respecto.

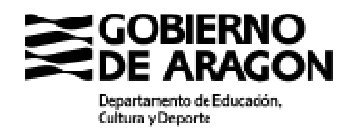

**3. ¿Quieres aportar algún documento adicional?:** Te ofrece la posibilidad de subir algún documento que consideres de interés para la tramitación y que no se te haya requerido específicamente.

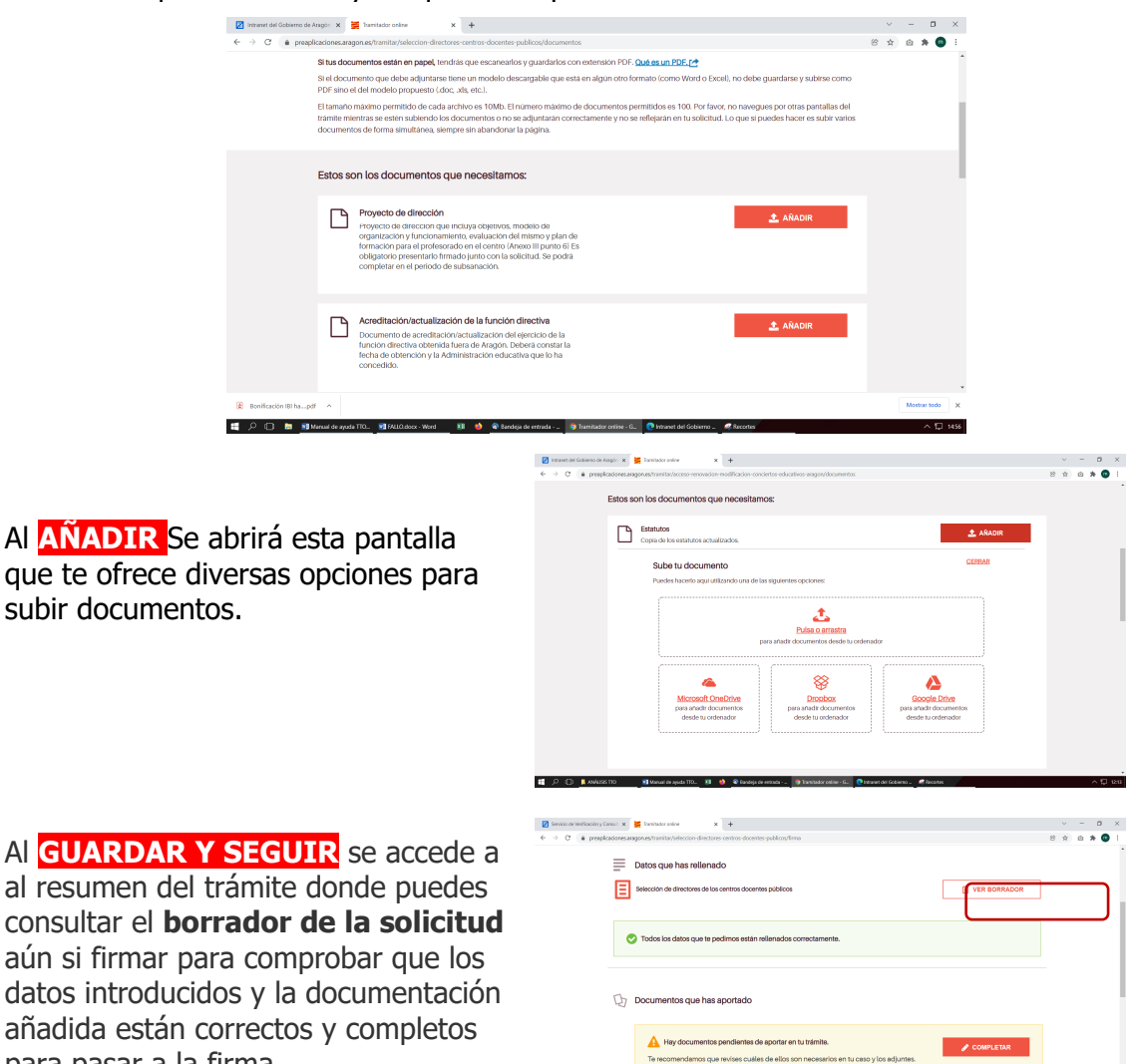

### Firmar la solicitud

para pasar a la firma.

La **firma** de la solicitud **implica la presentación** en el **Registro del Gobierno de Aragón** por lo que una vez presentada ya no se puede modificar

**In** 

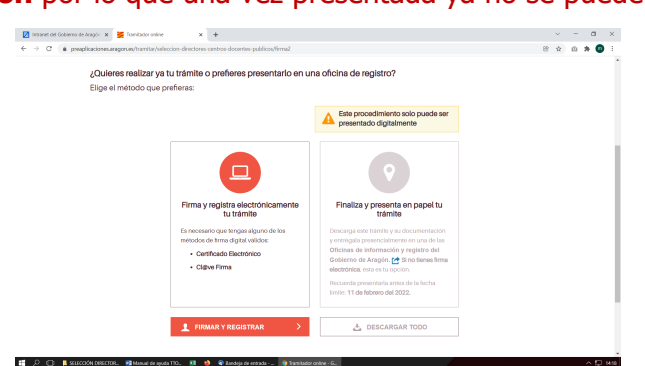

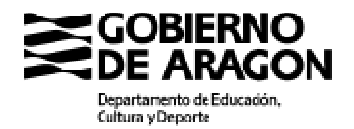

Tendrás que elegir el método de firma de acuerdo con la opción elegida para tramitar tu solicitud: certificado electrónico o cl@ve firma.

Si has entrado en TTO **con Cl@ve Permanente**, selecciona Cl@ve firma.

Si has entrado con **certificado de una tarjeta, DNIe o con certificado instalado** 

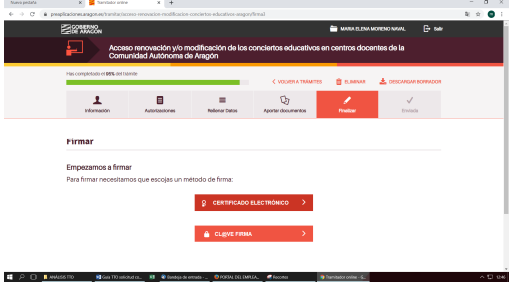

**en tu ordenardor**, selecciona Certificado electrónico. En este caso saldrá esta pantalla y tendrás que **Abrir autofirma,** que habrás de tener instalada en tu equipo

**Si firmas con Cl@veFirma** y es la primera vez, sigue las indicaciones que te van a ir dando para la firma.

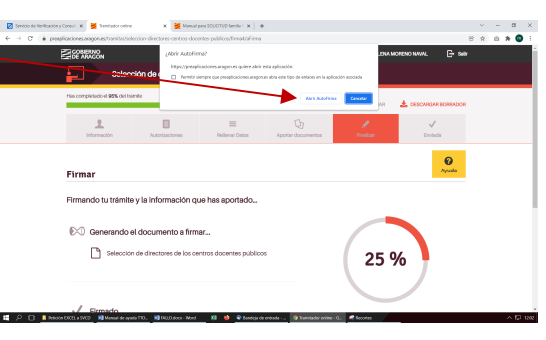

**Una vez firmada** tu solicitud se depositará

Equidad para su tramitación.

A continuación se abre la última pantalla que permite descargar el pdf de la solicitud firmada y el aviso de envío a tu correo electrónico desde SGA o un SMS con los enlaces descargar pdf de solicitud y justificante de presentación en el Registro, y los enlaces de TTO para subsanaciones y aportación de documentos.

Desde los enlaces para descargar pdf de solicitud y registro vas a esta pantalla en la que habrás de marcar la casilla de haber leído y aceptado condiciones de uso y **Aceptar** (al final de la misma).

Schlop Schule Str. 9 Metals Heramiers<br>Authoritie metals: - IP Author: W.O. + Responder + Reemian (El Antique : Ga No deseado : CV Elimi **COBIERNO**<br>DE ARAGON  $\bigodot$ 8

directamente en la Bandeja de Entrada de la Dirección General de Planificación y

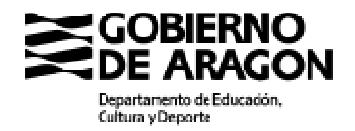

### Subsanación, alegaciones, aportar otra documentación y recursos

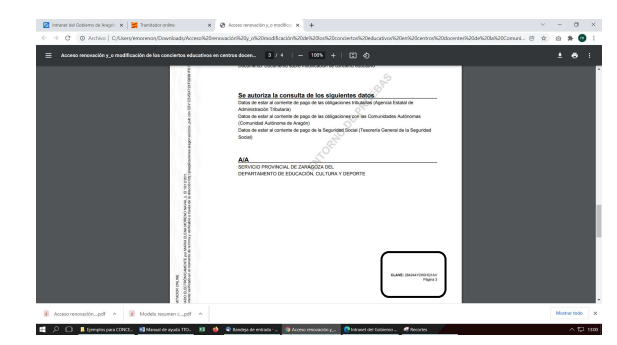

El pdf de cada solicitud tiene en la parte inferior derecha una "**clave**", Ejemplo: CLAVE: 284244Y2H0HQ1AV

Esta clave la vas a poder utilizar para que se pueda identificar tu expediente en el caso de que necesites subsanar, hacer alegaciones, aportar otra documentación o interponer recurso.

Subsanar, hacer alegaciones o aportar documentos podrás hacerlo desde el **Portal de Trámites:** https://www.aragon.es/tramites, buscando el trámite por su número o denominación.

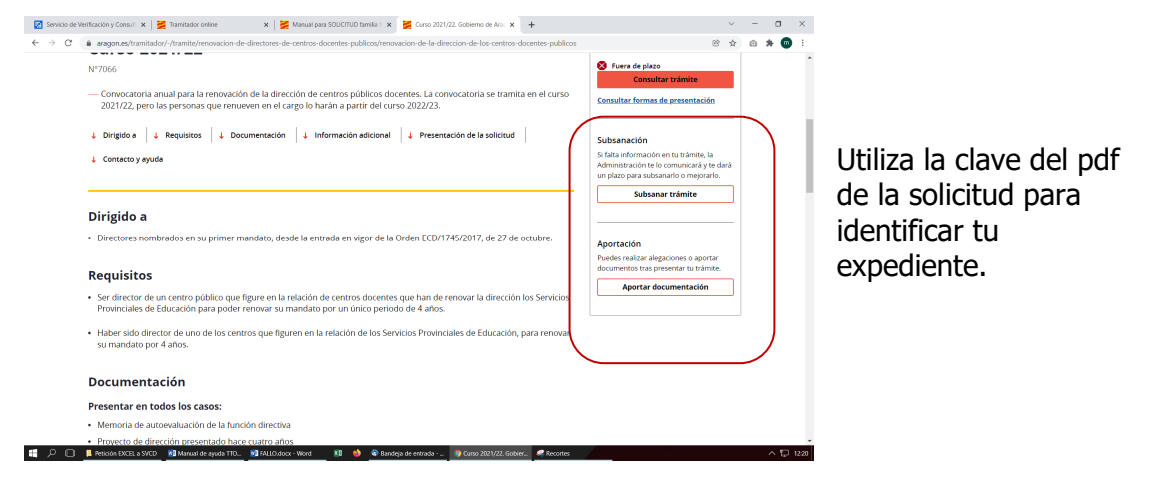

TRAMITADOR ONLINE

También puedes acceder desde los enlaces que te habrán enviado al correo electrónico.

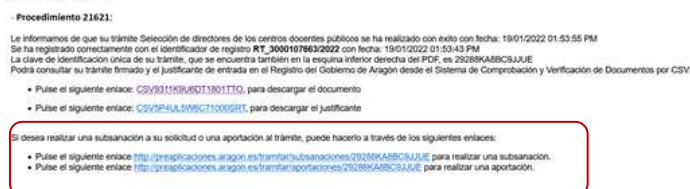

Para interponer recurso administrativo lo puedes hacer desde

https://www.aragon.es/tramites

poniendo en el buscador el número del procedimiento **1860** y seleccionando una vez dentro del trámite la unidad administrativa a donde lo envías.

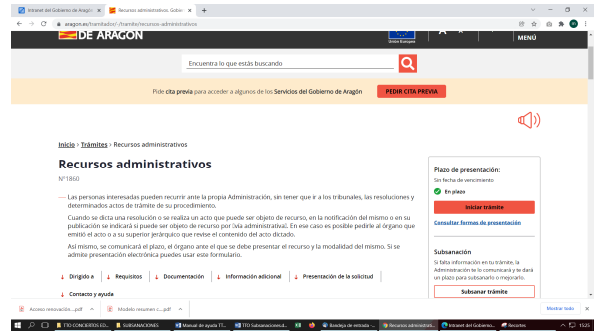

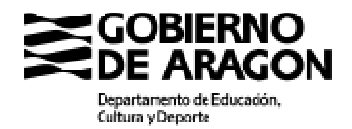

Si el solicitante es persona física y presenta la solicitud sin firma electrónica

En el artículo 14 de la Ley 39/2015, de 1 de octubre, del Procedimiento Administrativo Común de las Administraciones Públicas, recoge qué personas están obligadas a relacionarse electrónicamente con la Administración.

En el caso de no estar obligado, TTO permite realizar toda la tramitación sin necesitad de firmar electrónicamente al final proceso.

Podrás descargar el pdf de la solicitud para que la firmes manualmente, junto con todos los documentos que hayas subido, para presentarlos de forma presencial en los Registros de los Servicios Provinciales de Educación o en los lugares determinados en el artículo 16.4 de la Ley 39/2015 de 1 de octubre.

Si hubiera incidencias con Cl@ve permanente y Cl@ve firma

Para resolver dudas o incidencias con Cl@ve permanente y Cl@verfirma:

**Cl@ve permanente y cl@vefirma:**  https://clave.gob.es/clave\_Home/registro/Como-puedo-registrarme.html

Página que indica cómo firmar con Cl@veFirma: https://aplicaciones.aragon.es/mfe\_core/rest/help/MFE\_SIGNATURE\_CLAVE\_INICIO

Para cualquier duda podéis dirigiros a este correo electrónico: **centroseducativosaragon@aragon.es**